Cluster WebUI ヘルプ

## **全般**

[概要](#page-0-0) [ツールバー](#page-2-0) [タブ](#page-5-0)

## **ダッシュボード**

[概要](#page-6-0) [サマリボックス](#page-7-0) [アラートロググラフ](#page-8-0) [アラートログテーブル](#page-9-0) [グループ起動停止予測時間](#page-10-0)

## **ステータス**

[概要](#page-11-0) [クラスタ](#page-13-0) [サーバ](#page-14-0) [グループ](#page-15-0) [モニタ](#page-16-0)

## **アラートログ**

[概要](#page-18-0) [フィルタ](#page-19-0) [テーブルのカスタマイズ](#page-20-0) [アラート表示](#page-21-0)

## **操作ログ**

[概要](#page-22-0) [フィルタ](#page-23-0) [テーブルのカスタマイズ](#page-24-0)

## **設定モード**

[概要](#page-25-0) [編集エリア](#page-26-0)

### **その他**

[注意制限事項](#page-29-0)

<span id="page-0-0"></span>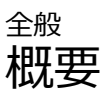

Cluster WebUIではクラスタとそのサーバ、グループ、リソース、モニタリソースを管理することが可能で す。

Cluster WebUIのメイン画面は以下の通りです。

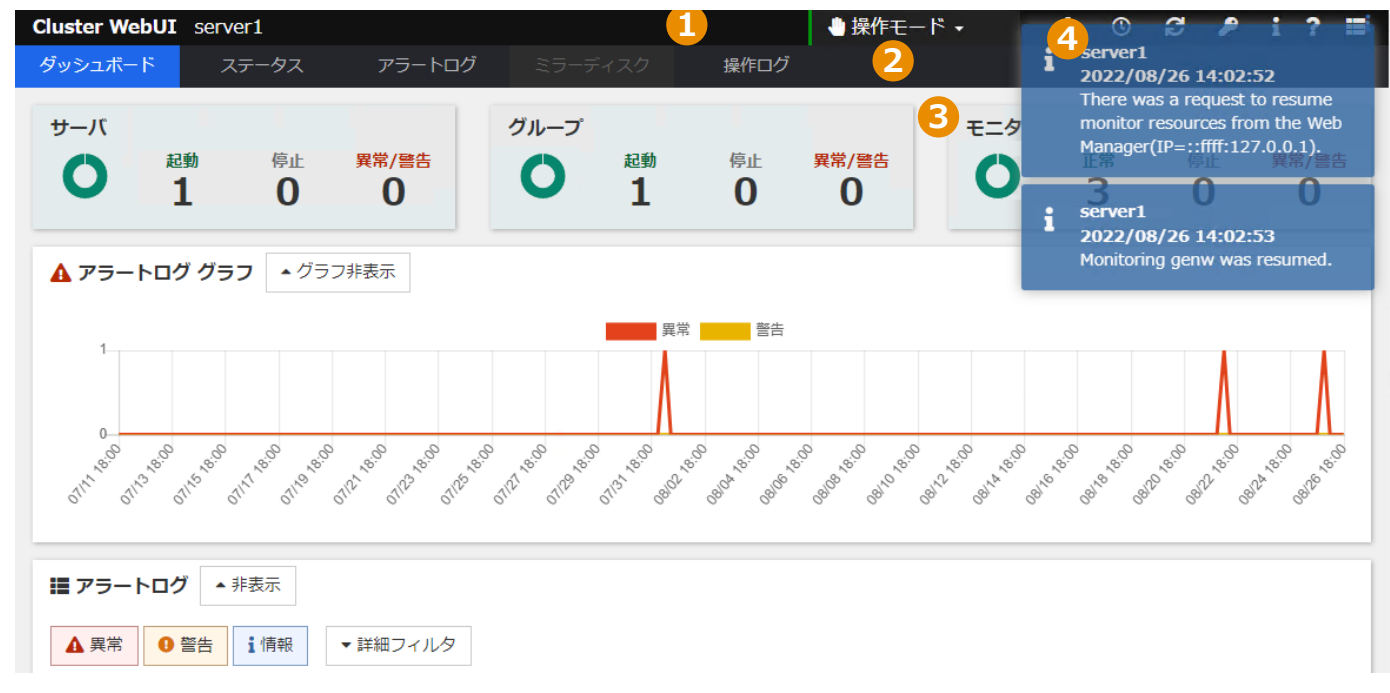

#### 1. **ツールバー**

管理対象となるクラスタがツールバーの左側に表示されています。 ツールバー右側には現在のモード及び様々なアクションボタンが表示されています。 詳細は[ツールバー](#page-2-0)をご覧ください。

#### 2. **タブ**

各ページ上部にあるタブを選択することで別ページに移動することが可能です。 選択中のタブは青色で表示されます。各ページに関する概要[はタブ](#page-5-0)をご覧ください。

3. **メイン**

現在選択中のタブがメインエリアに表示されます。

4. **ポップアップアラート通知**

新規アラートは画面右上部に表示されます。一度に表示されるアラートは最大最新の3件で、 その他アラートはダッシュボードのアラートログテーブルまたはアラートログページで閲覧可能です。 ポップアップとして表示されるアラートは種類別にフィルタすることが可能です。 詳細は[ツールバー - アラートログフィルターを](#page-3-0)ご覧ください。

<span id="page-2-0"></span>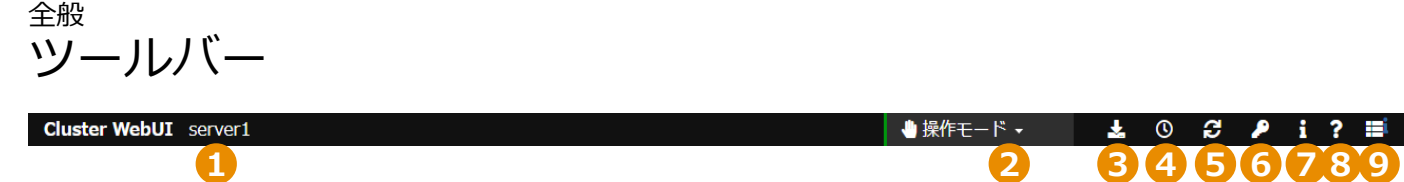

- 1. **クラスタ名** 管理対象となるクラスタ名です。
- 2. **ユーザモード**

現在選択中のユーザモードが表示されます。ユーザモードをクリックすることで別のモードへの切り替え メニューが表示されます。

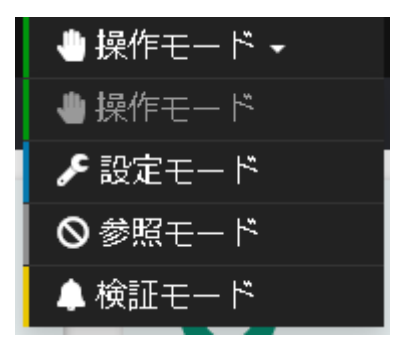

選択可能なユーザモードは以下の通りです。

**操作モード**

サーバやリソースの起動や停止など、管理と操作が可能です。

**設定モード** クラスタ構成の編集やインポート、エクスポート等が可能です。

詳細は[、設定モードを](#page-25-0)ご覧ください。

- **参照モード** 参照専用のモードとなるため参照のみ可能です。サーバやリソースの起動・停止操作は行えません。
- **検証モード**

操作モードと同様にステータスの確認や操作が可能です。加えて擬似障害を発生させて検証が可能で す。

**注意:** クラスタのアカウント権限設定によってログインパスワードを求められたり、選択可能なモー ドが異なる場合があります。

#### 3. **クラスタログ収集**

ログをダウンロードします。 **クラスタログ収集** ボタンをクリックするとログ収集画面が表示されます。 左側のログ収集パターンを選択します。 **実行** をクリックしログ収集を開始します。

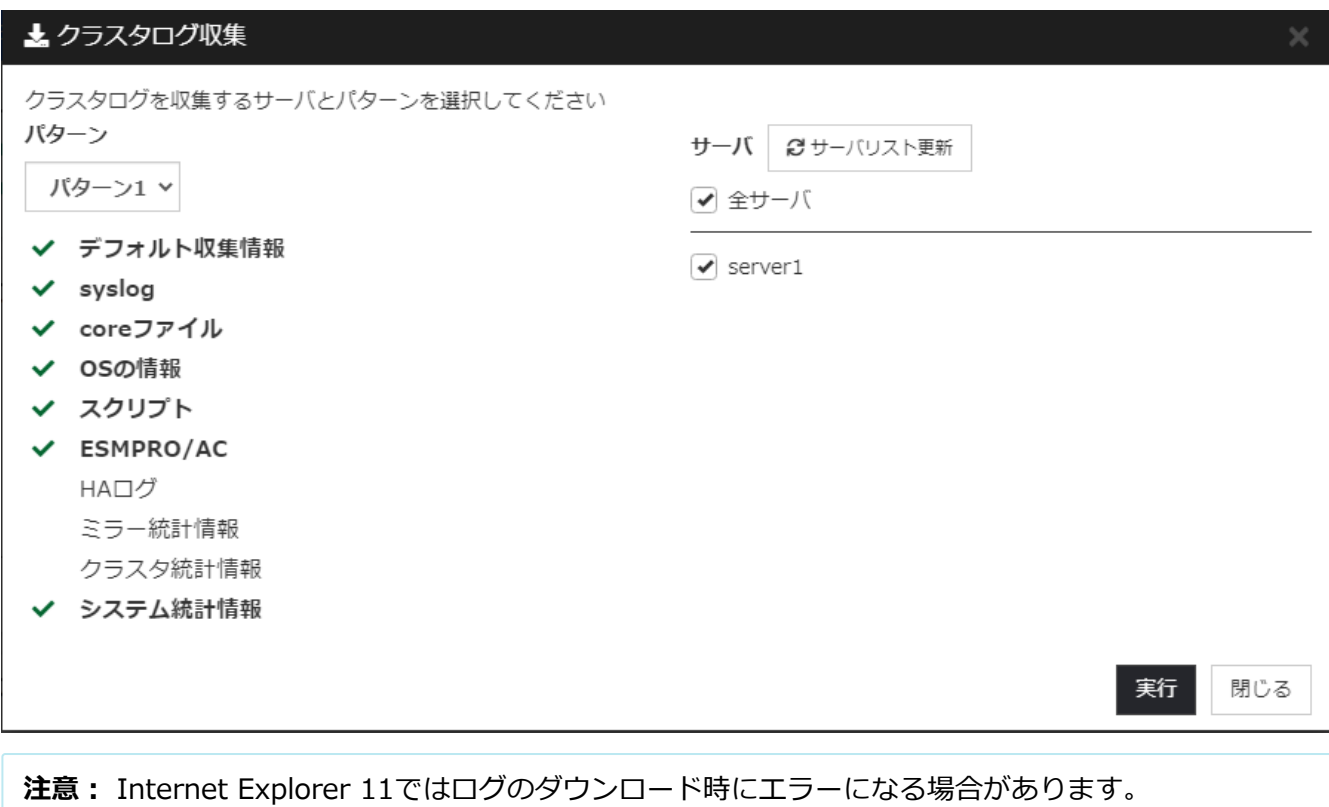

詳細は、[注意制限事項 - ログ収集、設定のエクスポート、CSVダウンロードについてを](#page-29-1)ご覧くださ い。

#### 4. **時刻情報**

サーバがクラスタに復帰したときや、異常を検知したときなどの時刻情報を表示します。 **クリア** ボタンで時刻情報のクリア、**更新** ボタンで対象サーバより最新情報の入手が可能です。

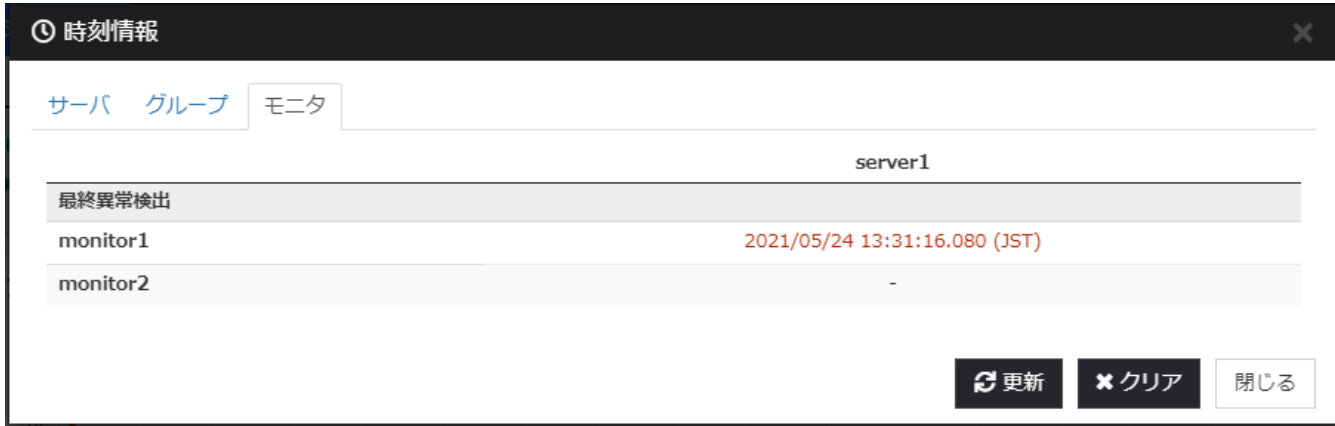

#### 5. **最新情報取得**

サーバから最新情報を取得します。

### 6. **ライセンス情報**

クラスタのライセンス情報を表示します。

### 7. **アプリケーション情報**

Cluster WebUIのバージョン情報を表示します。

#### 8. **ヘルプ**

Cluster WebUIオンラインヘルプを表示します。

## <span id="page-3-0"></span>9. **アラートログフィルター**

ポップアップ表示したいアラートをフィルタすることが可能です。 例:以下の画像の通り「異常」を選択している場合は「異常」アラートのみがポップアップとして表示さ れるようになり、「情報」や「警告」は表示されなくなります。

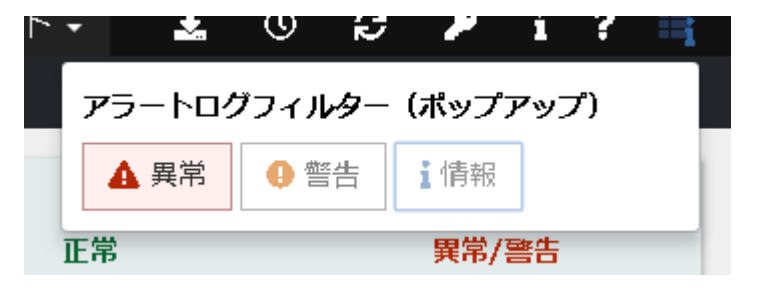

## <span id="page-5-0"></span>全般 タブ

ダッシュボード ステータス 操作ログ アラートログ **●<sup>1</sup> ●<sup>2</sup> ●<sup>3</sup> ●<sup>4</sup> ●<sup>5</sup>**

1. **ダッシュボード**

Cluster WebUIのメイン画面です。サーバ、グループ、モニタの概要やアラートログ情報が表示されま す。

詳細は[ダッシュボード](#page-6-0)をご覧ください。

## 2. **ステータス**

グループ、リソース、モニタのステータスが表示されます。 操作モードや検証モードではサーバ、グループ、リソース、モニタの起動・停止が可能です。 検証モードでは擬似障害発生・解除が可能です。 詳細は[ステータス](#page-11-0)をご覧ください。

3. **アラートログ**

指定した件数分のアラートログが表示されます。表示件数の上限は10,000件で、ソートやフィルタリング が可能です。

詳細は[アラートログを](#page-18-0)ご覧ください。

4. **ミラーディスク**

本製品では使用できません。

5. **操作ログ**

指定した件数分の操作ログが表示されます。表示件数の上限は10,000件で、ソートやフィルタリングが可 能です。

詳細は[操作ログを](#page-22-0)ご覧ください。

操作ログを表示する場合は、設定モードで[クラスタのプロパティ] - [WebManager]タブ - [Cluster WebUIの操作ログを出力する]の設定を有効にする必要があります。

## <span id="page-6-0"></span>ダッシュボード 概要

## ダッシュボード画面ではサーバ、グループ、モニタの概要やアラートログ情報を表示します。

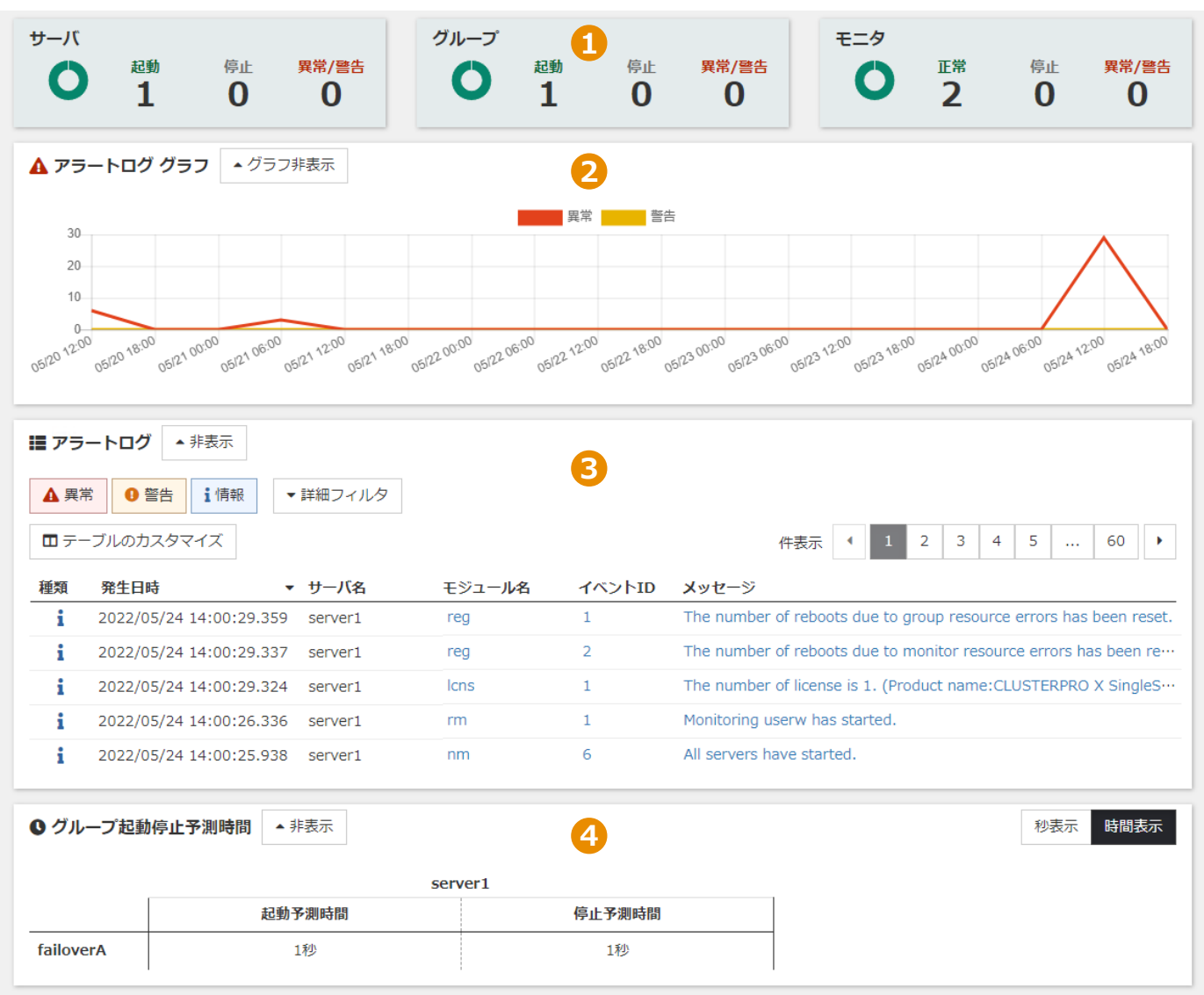

#### 1. **サマリボックス**

サマリボックスではサーバやグループ、モニタの概要を表示します。 詳細は[サマリボックス](#page-7-0)をご覧ください。

### 2. **アラートロググラフ**

アラートロググラフは一定期間で発生したログの異常の件数を表示します。 詳細は[アラートロググラフ](#page-8-0)をご覧ください。

## 3. **アラートログテーブル**

最新300件のアラートログを表示します。 ログは種類、発生日時、サーバ名、モジュール名、イベントID、メッセージによりフィルタリングが可能 です。 詳細は[アラートログテーブルを](#page-9-0)ご覧ください。

## 4. **グループ起動停止予測時間**

各グループの起動予測時間および停止予測時間を表示します。 詳細は[グループ起動停止予測時間を](#page-10-0)ご覧ください。

# <span id="page-7-0"></span>ダッシュボード サマリボックス

クラスタ内のサーバ、グループ、モニタの概要を表示します。

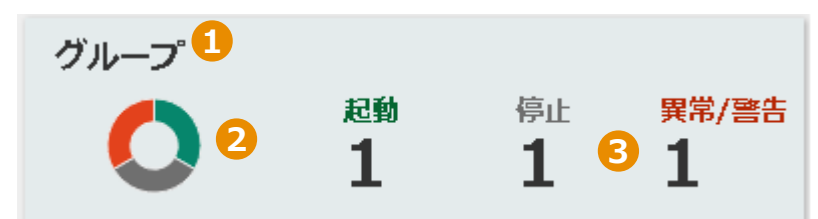

1. **種類**

アイテムの種類(サーバ、グループ、モニタ)やサマリを表示します。

2. **ドーナツグラフ**

サーバ、グループ、モニタの数を表示します。正常状態は緑、停止はグレー、異常・警告状態の場合は赤 で表示します。

3. **カウント**

サーバ、グループ、モニタの数を、「起動(正常)」、「停止」または「異常/警告」の状態ごとに表示 します。

# <span id="page-8-0"></span>ダッシュボード アラートロググラフ

一定期間の異常や警告が表示されます。 種類にかかわらず、最新の300件から構成されています。

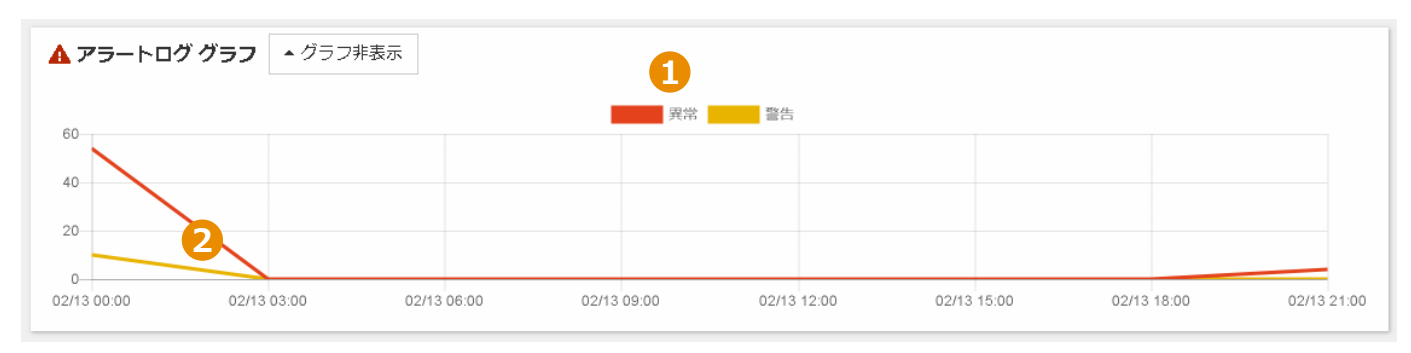

## 1. **表示アラートの選択**

**異常**または**警告**をクリックすることでアラートログの表示・非表示の切り替えが可能です。

2. **グラフ線**

グラフ内の特定箇所をクリックすることで詳細が表示され、[アラートログテーブル内](#page-9-0)部で該当ログを確認 することが可能です。

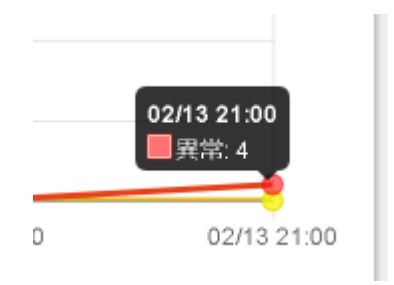

## <span id="page-9-0"></span>ダッシュボード アラートログテーブル

アラートログをテーブル形式で表示し、種類、発生日時、サーバ名、モジュール名、イベントID、メッセー ジでフィルタすることが可能です。

ダッシュボードのアラートログテーブルは[アラートログと](#page-18-0)機能が同じです。

ダッシュボードページで確認可能なアラートは最新の300件のみであるのに対し、アラートログページでは特 定の期間を指定することが可能です。

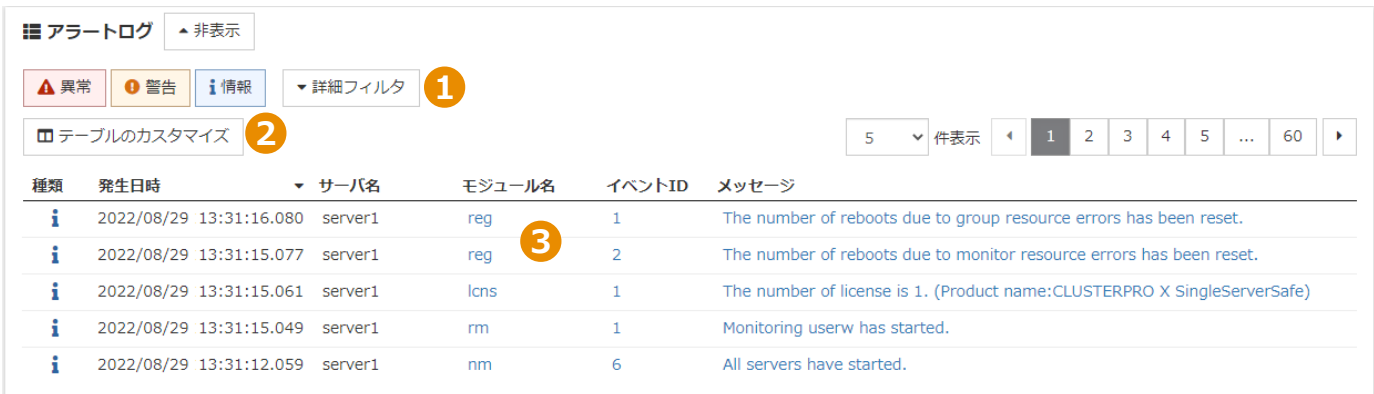

1. **フィルタ**

アラートログテーブルのフィルタの詳細は[、フィルタ](#page-19-0)をご覧ください。

2. **テーブルのカスタマイズ**

アラートログテーブルのカスタマイズの詳細は[、テーブルのカスタマイズを](#page-20-0)ご覧ください。

3. **アラートログ**

アラートログの詳細が表示されます。

モジュール名、イベントIDのリンクを選択すると、メッセージ一覧の該当箇所を表示します。 メッセージを選択すると、ログの詳細を表示します。詳細は[、アラート表示](#page-21-0)をご覧ください。

## <span id="page-10-0"></span>ダッシュボード グループ起動停止予測時間

各グループの起動予測時間および停止予測時間の一覧を表示します。

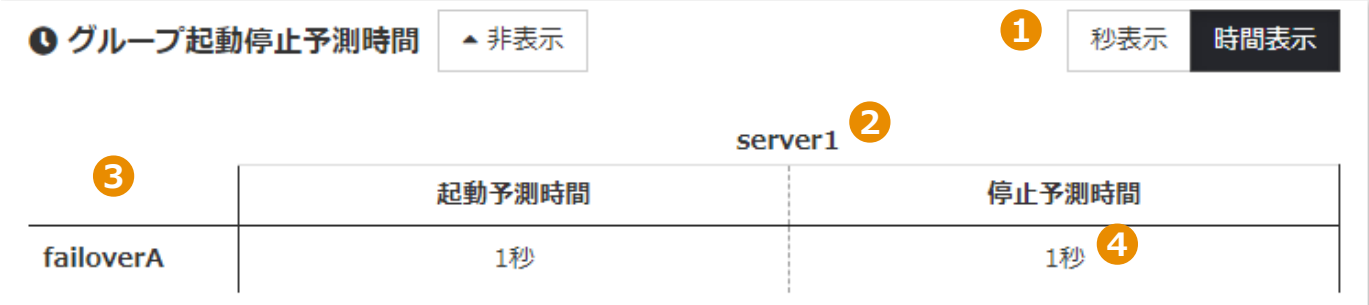

#### 1. **秒表示・時間表示**

グループ起動停止予測時間の単位を秒表示・時間表示に切り替えることができます。

- 2. **サーバ名** サーバのホスト名を表示します。
- 3. **グループ名**

グループ名を表示します。

4. **グループ起動停止予測時間テーブル** 各グループの起動予測時間及び停止予測時間を表示します。 対象グループを起動・停止したことがない場合に、ハイフンを表示します。

<span id="page-11-0"></span>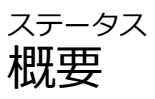

クラスタ内のサーバ、グループ、リソース、モニタを表示します。 操作モード及び検証モードでは、サーバ、グループ、リソース、モニタの起動・停止が可能です。 検証モードでは、動作検証用の擬似障害を生成することも可能です。

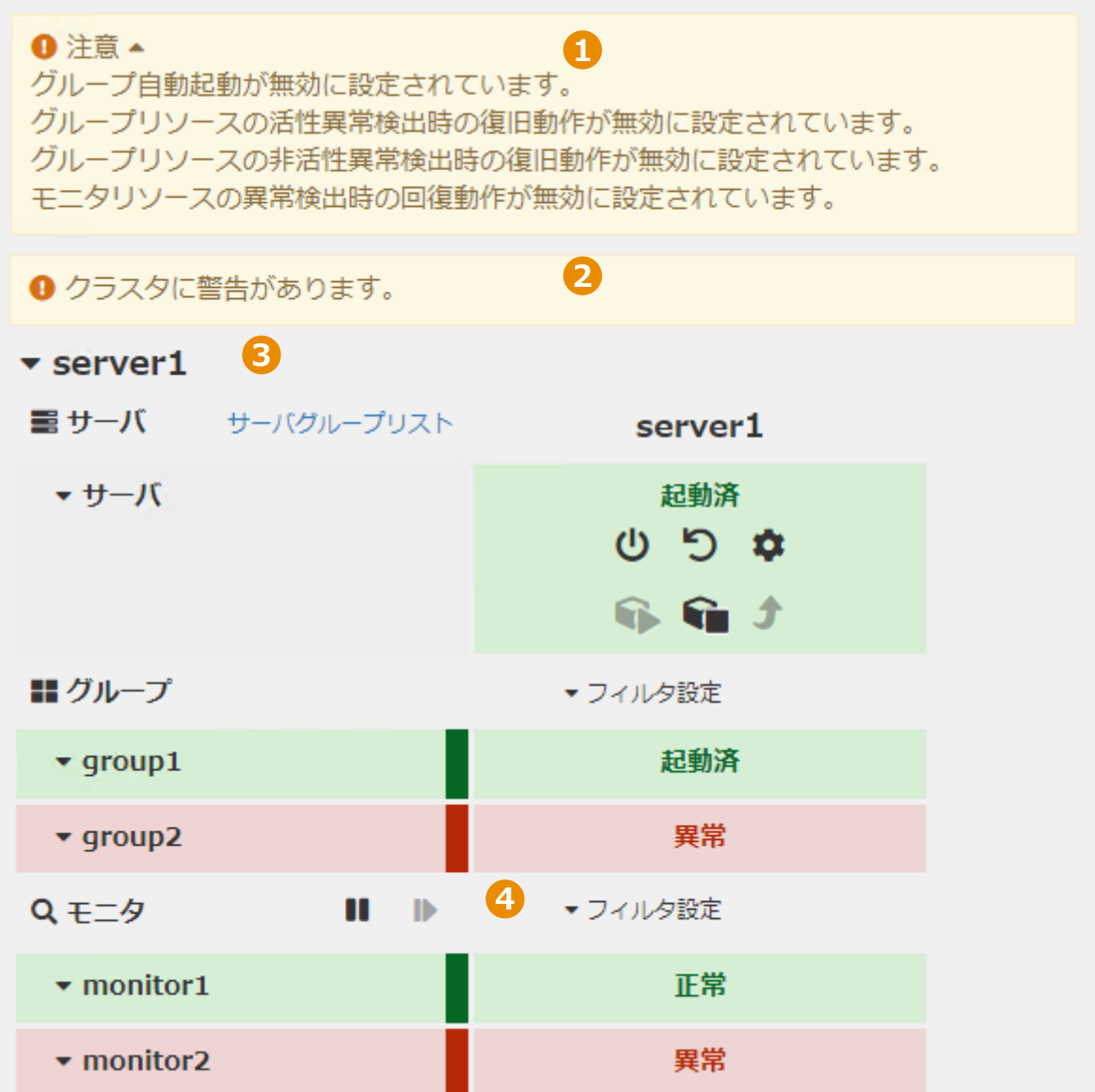

#### 1. **クラスタの注意事項**

クラスタの注意事項が表示されます。注意事項がない場合は表示されません。

## 2. **クラスタステータス**

クラスタ全体の状態が表示されます。

3. **クラスタ名**

クラスタ名が表示されます。クラスタ名を選択することで再起動や詳細情報表示などのアクションリスト が表示されます。

詳細は[クラスタを](#page-13-0)ご覧ください。

### 4. **ステータステーブル**

サーバ、グループ、モニタの状態が表示されます。個別のグループやリソースに対し、開始や停止などの アクションを実行することもできます。 画面表示はブラウザのサイズにより自動調整されます。 サーバステータスとアクションに関する詳細は[、サーバを](#page-14-0)ご覧ください。

グループステータスとアクションに関する詳細は、[グループを](#page-15-0)ご覧ください。 モニタステータスとアクションに関する詳細は[、モニタを](#page-16-0)ご覧ください。

# <span id="page-13-0"></span>ステータス クラスタ

 $\triangle$ **11** $\triangle$  $0$  ,  $0$  ,  $\mathbf{\hat{u}}$  ,  $\mathbf{\hat{u}}$  ,  $\mathbf{\hat{u}}$  ,  $\mathbf{\hat{u}}$  ,  $\mathbf{\hat{u}}$  ,  $\mathbf{\hat{u}}$  ,  $\mathbf{\hat{v}}$ **●2**

1. **クラスタ名** クラスタ名をクリックすることでクラスタアクションの表示・非表示が切り替ります。

### 2. **クラスタアクション**

**クラスタシャットダウン** サーバをシャットダウンします。

**クラスタリブート** サーバを再起動します。

**クラスタサスペンド** クラスタサービスをサスペンドし、休止状態にします。

**6. クラスタリジューム** クラスタサービスをリジュームし、休止状態より復帰します。

**6. クラスタ開始** クラスタサービスを起動します。

**クラスタ停止** クラスタサービスを停止します。

**WebManagerサービス再起動** WebManager サービスを再起動します。

**クラスタ詳細情報** クラスタの詳細情報を表示します。

<span id="page-14-0"></span>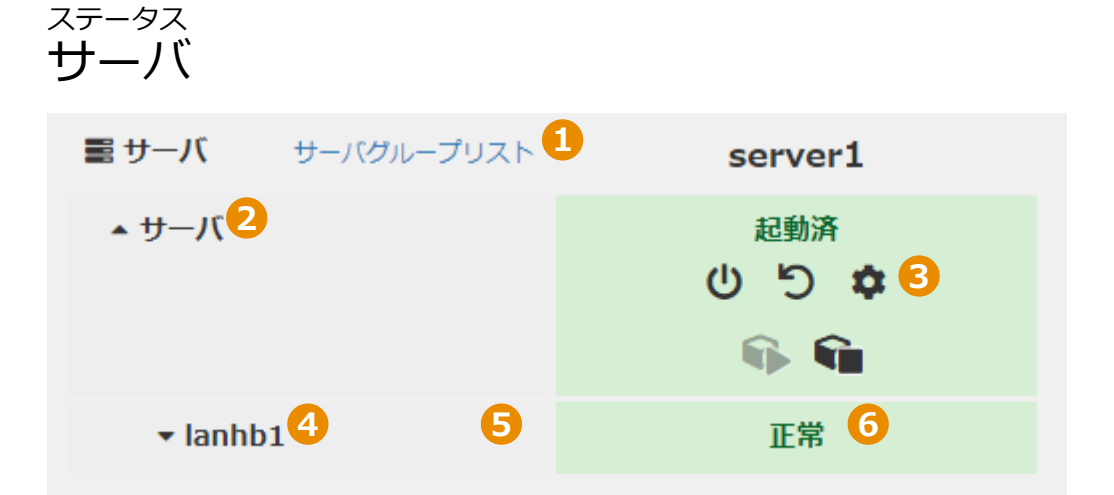

## 1. **サーバグループリスト**

クリックによりサーバグループリストの一覧を別画面にて表示します。

- 2. **サーバ** クリックによりサーバアクションとリソースを表示・非表示します。
- 3. **サーバアクション**
	- **サーバシャットダウン**
	- サーバをシャットダウンします。
	- **サーバリブート**
	- サーバを再起動します。
	- **サーバ詳細情報**
	- サーバ詳細設定を表示します。
	- **サーバサービス開始**
	- サーバサービスを開始します。
	- **サーバサービス停止**
	- サーバサービスを停止します。
- 4. **リソース名**
	- クリックにより、リソース詳細情報とリソースステータスを表示・非表示します。
- 5. **リソース詳細情報** ハートビートリソース・NP解決リソースの詳細情報を表示します。
- 6. **リソースステータス** ハートビートリソース・NP解決リソースのステータスを表示します。

<span id="page-15-0"></span>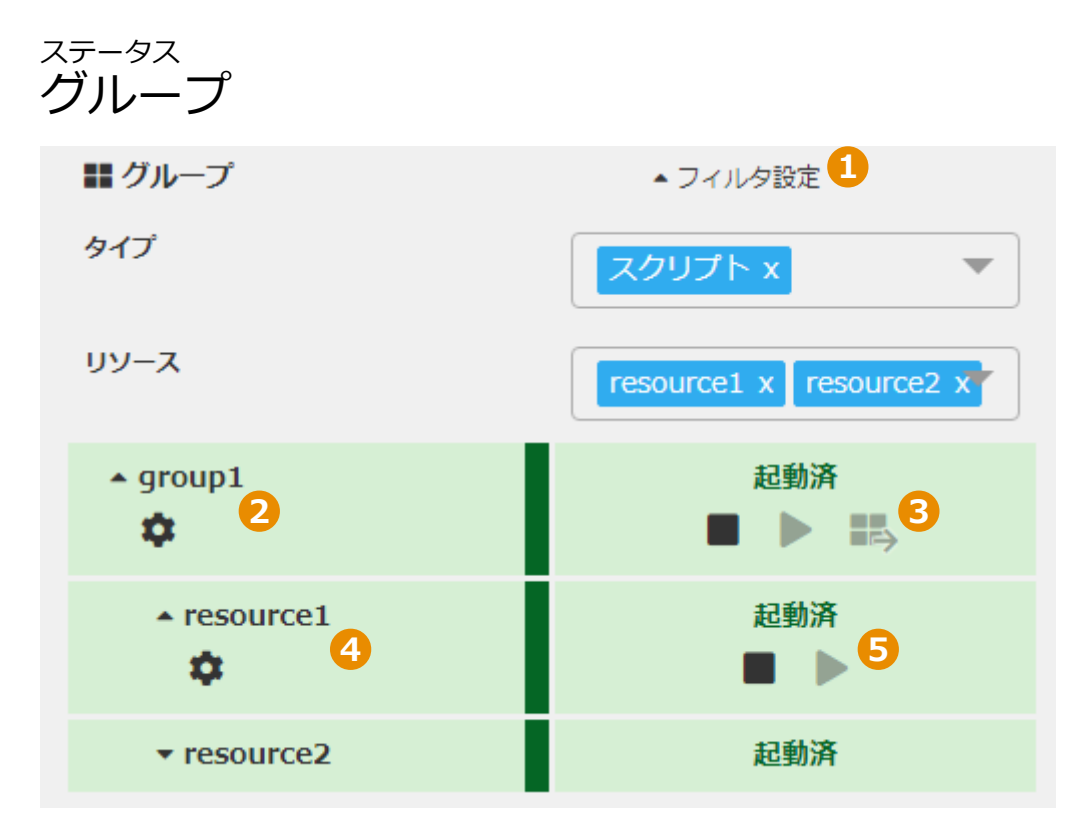

1. **フィルタ設定**

クリックによりフィルタ部分(タイプ、リソース)の表示・非表示を切り替えることが可能です。 タイプおよびリソースの各項目を選択することにより、グループリソースの表示をフィルタリングするこ とができます。

2. **グループ**

グループ名をクリックすることでグループアクションとグループリソースを表示・非表示します。

**グループ詳細情報**

グループの詳細情報を表示します。

3. **グループアクション**

**■ グループ停止** グループを停止します。

**▶ グループ起動** グループを起動します。

**グループ移動** 本製品では使用できません。

## 4. **グループリソース**

各グループリソース名のクリックにより、グループリソースアクションを表示・非表示します。

**グループリソース詳細情報** グループリソースの詳細情報を表示します。

5. **グループリソースアクション**

**■ リソース停止** リソースを停止します。

**▶ リソース起動** 

リソースを起動します。

## モニタ ▲2<ルタ設定2  $\mathbf{H}$   $\mathbf{B}$ Q モニタ タイプ IP監視 x リソース monitor1  $x \mid$  monitor2  $x$ **8 b a a b c a a d**  $\mathbf{A} \otimes \mathbf{B}$  $\mathbf{H}$   $\mathbf{D}$  $\mathbf{II} \mathbf{I} \mathbf{A}$  $\sqrt{8}$  $\triangle$  monitor2 正常  $\mathbb{R}$  **A**  $\mathbb{R}$  $\blacksquare$   $\blacksquare$   $\blacksquare$   $\blacksquare$   $\blacksquare$

#### 1. **全モニタアクション**

<span id="page-16-0"></span>ステータス

#### **監視一時停止**

全てのモニタをサスペンド(休止状態)します。

#### **監視再開(全てのモニタ)**

全てのモニタをサスペンド状態よりリジューム(復帰)します。

#### ▲ 擬似障害解除 (検証モードのみ)

全ての擬似障害を解除します。

#### 2. **フィルタ設定**

クリックによりフィルタ部分(タイプ、リソース)の表示・非表示を切り替えることが可能です。 タイプおよびリソースの各項目を選択することにより、モニタリソースの表示をフィルタリングすること ができます。

#### 3. **モニタ**

各モニタ名のクリックにより、モニタアクションを表示・非表示します。

**モニタ一時停止** モニタ監視を一時停止します。

**■ モニタ再開** 

モニタ監視を再開します。

#### **擬似障害発生(検証モードのみ)**

モニタの擬似障害を発生します。

## 4。擬似障害解除(検証モードのみ)

モニタの擬似障害を解除します。

#### **モニタ詳細情報**

モニタの詳細情報を表示します。

## 4. **モニタアクション**

#### **モニタ一時停止**

モニタ監視を一時停止します。

**■ モニタ再開** 

モニタ監視を再開します。

#### **擬似障害発生(検証モードのみ)**

モニタの擬似障害を発生します。

## **擬似障害解除(検証モードのみ)**

モニタの擬似障害を解除します。

## <span id="page-18-0"></span>アラートログ 概要

アラートログをテーブル形式で表示し、種類、発生日時、サーバ名、モジュール名、イベントID、メッセー ジでフィルタすることが可能です。

アラートログは任意の件数を指定して取得することが可能です。

アラートログ件数 取得 1000

例として1000と入力した場合は最新のログ1,000件を収集しログテーブル上に表示します。 収集可能なアラートログの最大件数は10,000件です。

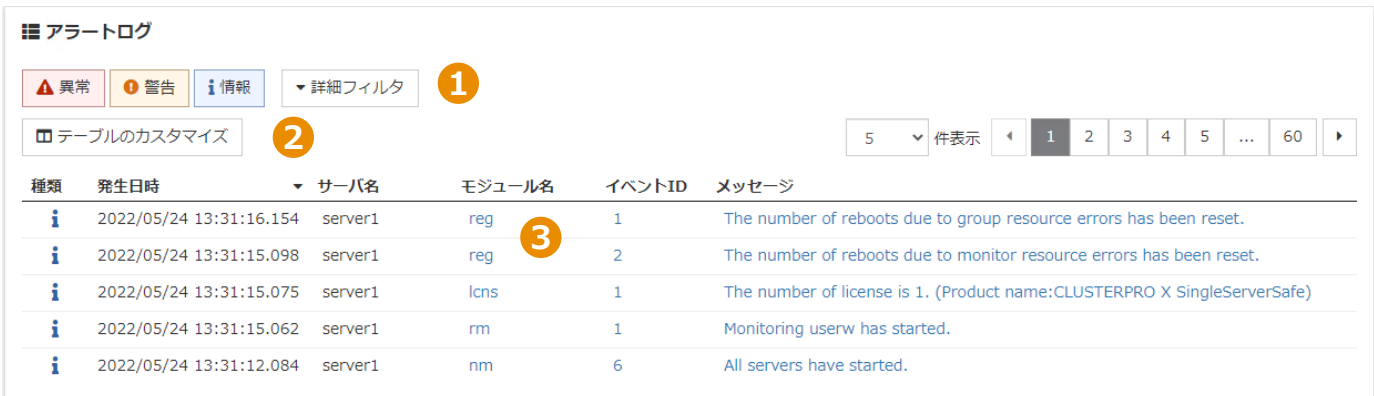

1. **フィルタ**

フィルタ機能を使うことで種類、発生日時、サーバ名、モジュール名、イベントID、メッセージでフィル タすることが可能です。

詳細は[、フィルタ](#page-19-0)をご覧ください。

2. **テーブルのカスタマイズ**

アラートログテーブル項目の表示・非表示の切り替えが可能です。 詳細は[、テーブルのカスタマイズを](#page-20-0)ご覧ください。

3. **アラートログ**

任意のモジュール名、イベントIDを選択すると、メッセージ一覧の該当箇所に遷移することが可能です。 任意のメッセージを選択すると、ログの詳細を表示することが可能です。詳細は、[アラート表示を](#page-21-0)ご覧く ださい。

# <span id="page-19-0"></span>アラートログ フィルタ

フィルタ部分ではログ表示を種類、発生日時、サーバ名、モジュール名、イベントID、メッセージでフィル タすることが可能です。

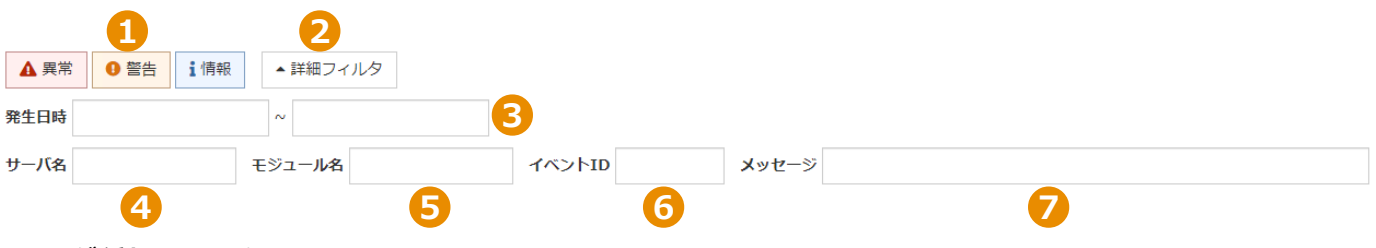

### 1. **ログ種類フィルタ**

ログの種類(異常、警告、情報)を選択し、該当ログの表示・非表示を切り替えることが可能です。

#### 2. **詳細フィルタ**

クリックによりフィルタ部分(発生日時、サーバ名、モジュール名、イベントID、メッセージ)の表示・ 非表示を切り替えることが可能です。

### 3. **発生日時フィルタ**

左側のボックスに開始日、右側のボックスに終了日をそれぞれ入力することで、アラートログの表示期間 を指定できます。

開始日のみを入力した場合、指定した開始日から現在までのログを表示します。

終了日のみを入力した場合、その時点で存在する最も古いログから指定した終了日までのログを表示しま す。

#### 4. **サーバ名フィルタ**

サーバ名を対象に、入力した内容で部分一致検索を行います。

5. **モジュール名フィルタ**

モジュール名を対象に、入力した内容で部分一致検索を行います。

6. **イベントIDフィルタ**

イベントIDを対象に、入力した内容で部分一致検索を行います。

7. **メッセージフィルタ**

メッセージを対象に、入力した内容で部分一致検索を行います。

# <span id="page-20-0"></span>アラートログ テーブルのカスタマイズ

アラートログテーブルの項目の表示・非表示を設定することが可能です。

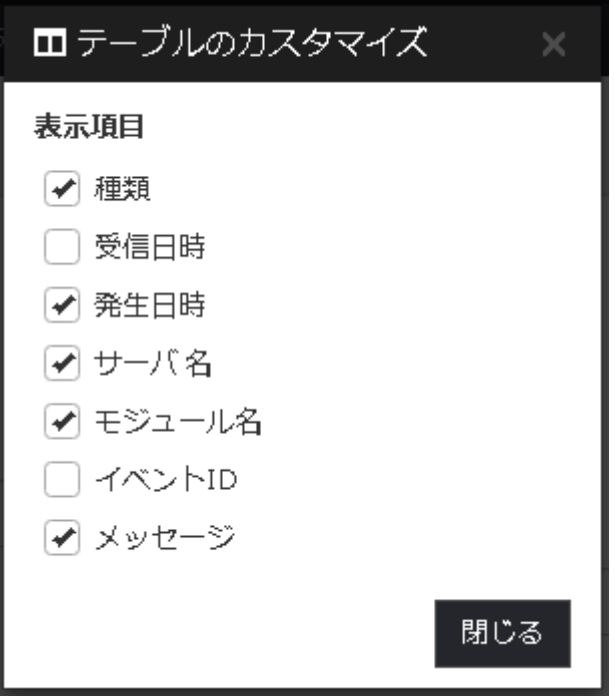

項目をクリックすることで表示・非表示が選択可能です。 テーブルのカスタマイズは保存され、次回アラートログを表示する際にも引き継がれます。

# <span id="page-21-0"></span>アラートログ アラート表示

[アラートログ](#page-18-0)内部のメッセージを選択することでログ詳細を表示します。

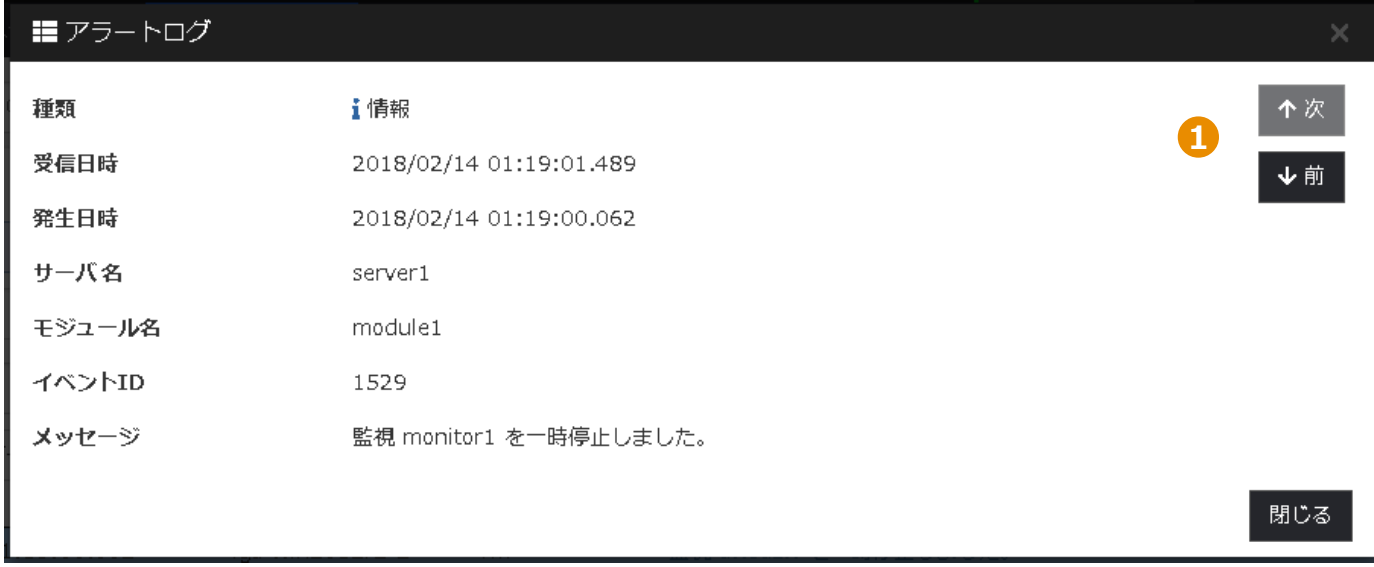

1. **次・前 ボタン**

**次**ボタンでテーブル内に存在するひとつ新しいログ、**前**ボタンでひとつ古いログをそれぞれ表示します。 キーボードの ↑ ↓ キーでも**次**・**前**ボタンと同様の操作が行えます。

## <span id="page-22-0"></span>操作ログ 概要

操作ログをテーブル形式で表示し、日時、操作、IPアドレス、ユーザ名、ステータス、エラーコード、ターゲ ットでフィルタすることが可能です。 操作ログは任意の件数を指定して取得することが可能です。

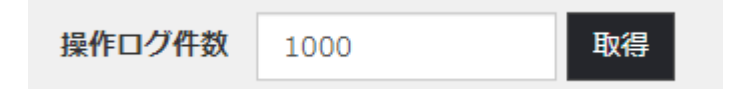

例として1000と入力した場合は最新のログ1,000件を収集しログテーブル上に表示します。 収集可能な操作ログの最大件数は10,000件です。

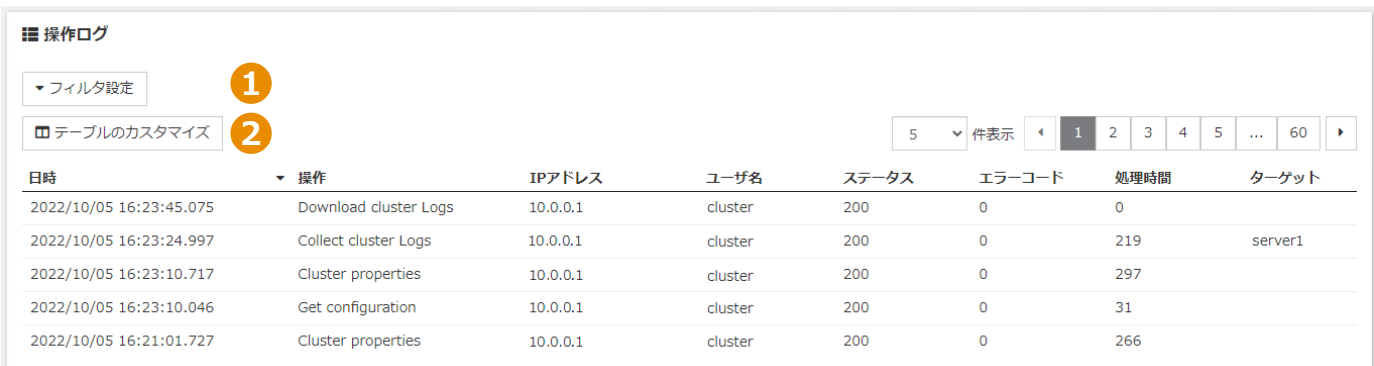

1. **フィルタ**

フィルタ機能を使うことで日時、操作、IPアドレス、ユーザ名、ステータス、エラーコード、ターゲット でフィルタすることが可能です。 詳細は[、フィルタ](#page-23-0)をご覧ください。

2. **テーブルのカスタマイズ**

操作ログテーブル項目の表示・非表示の切り替えが可能です。 詳細は[、テーブルのカスタマイズを](#page-24-0)ご覧ください。

# <span id="page-23-0"></span>操作ログ フィルタ

フィルタ部分ではログ表示を日時、操作、IPアドレス、ユーザ名、ステータス、エラーコード、ターゲットで フィルタすることが可能です。

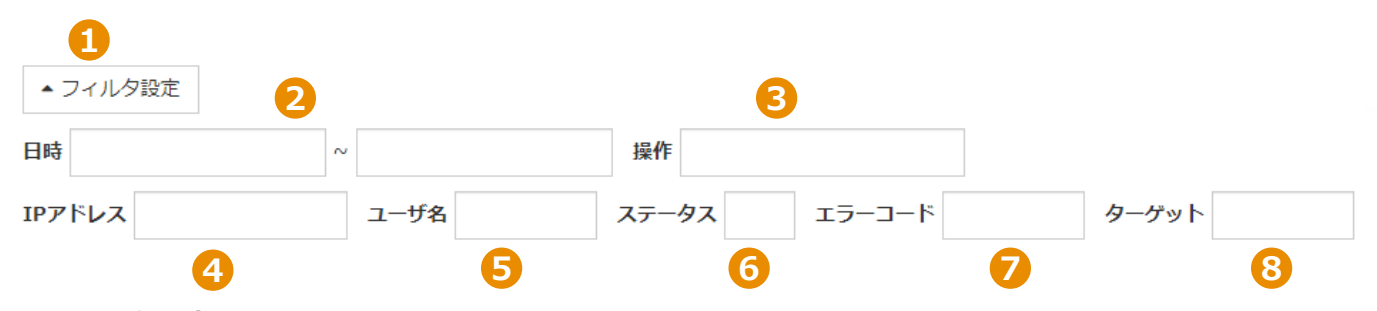

### 1. **フィルタ設定**

クリックによりフィルタ部分(日時、操作、IPアドレス、ユーザ名、ステータス、エラーコード、ターゲ ット)の表示・非表示を切り替えることが可能です。

#### 2. **日時フィルタ**

左側のボックスに開始日、右側のボックスに終了日をそれぞれ入力することで、操作ログの表示期間を指 定できます。

開始日のみを入力した場合、指定した開始日から現在までのログを表示します。

終了日のみを入力した場合、その時点で存在する最も古いログから指定した終了日までのログを表示しま す。

#### 3. **操作フィルタ**

操作を対象に、入力した内容で部分一致検索を行います。

4. **IPアドレスフィルタ**

IPアドレスを対象に、入力した内容で部分一致検索を行います。

- 5. **ユーザ名フィルタ** ユーザ名を対象に、入力した内容で部分一致検索を行います。
- 6. **ステータスフィルタ**

ステータスを対象に、入力した内容で部分一致検索を行います。

- 7. **エラーコードフィルタ** エラーコードを対象に、入力した内容で部分一致検索を行います。
- 8. **ターゲットフィルタ** ターゲットを対象に、入力した内容で部分一致検索を行います。

<span id="page-24-0"></span>操作ログ テーブルのカスタマイズ

操作ログテーブルの項目の表示・非表示を設定することが可能です。

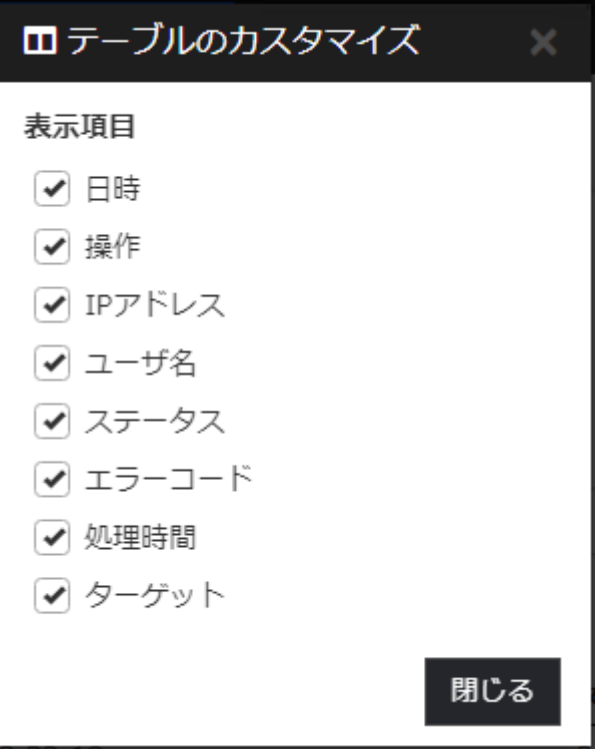

項目をクリックすることで表示・非表示が選択可能です。

テーブルのカスタマイズは保存され、次回操作ログを表示する際にも引き継がれます。

## <span id="page-25-0"></span>設定モード 概要

設定モードでは、クラスタ構成の編集、インポート、エクスポート等が可能です。

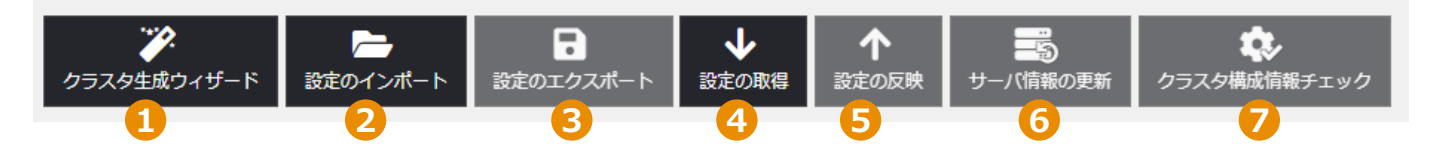

## 1. **クラスタ生成ウィザード**

ウィザード形式でクラスタの新規作成を行えます。

#### 2. **設定のインポート**

ローカルフォルダからクラスタの設定ファイルのインポートが行えます。 旧バージョンで保存したクラスタ構成情報やclpcfctrlコマンドでバックアップしたクラスタ構成情報をイ ンポートする場合、事前にzip形式で圧縮しておく必要があります。 zipファイルを展開するとclp.confファイルとscriptsディレクトリが解凍されるよう配置してください。

#### 3. **設定のエクスポート**

ローカルフォルダにクラスタの設定ファイルのエクスポートが行えます。 エクスポートしたクラスタ構成情報をclpcfctrlコマンドの -xオプションに指定する場合、事前に解凍して おく必要があります。

**注意:** Internet Explorer 11では設定ファイルのダウンロード時にエラーになる場合があります。 詳細は、[注意制限事項 - ログ収集、設定のエクスポート、CSVダウンロードについてを](#page-29-1)ご覧くださ い。

#### 4. **設定の取得**

サーバからクラスタの設定を取得できます。

#### 5. **設定の反映**

サーバに編集したクラスタの設定を反映できます。

## 6. **サーバ情報の更新**

サーバの情報を更新できます。

### 7. **クラスタ構成情報チェック**

設定モードで構築したクラスタの構成情報をチェックすることができます。

**注意:** ブラウザ側の設定によりポップアップウインドウの表示がブロックされクラスタ構成情報チェ ック結果が表示されない場合があります。 詳細は、[注意制限事項 - クラスタ構成情報チェックの結果表示についてを](#page-29-2)ご覧ください。

<span id="page-26-0"></span>設定モード 編集エリア

編集エリアでクラスタの構成が編集できます。

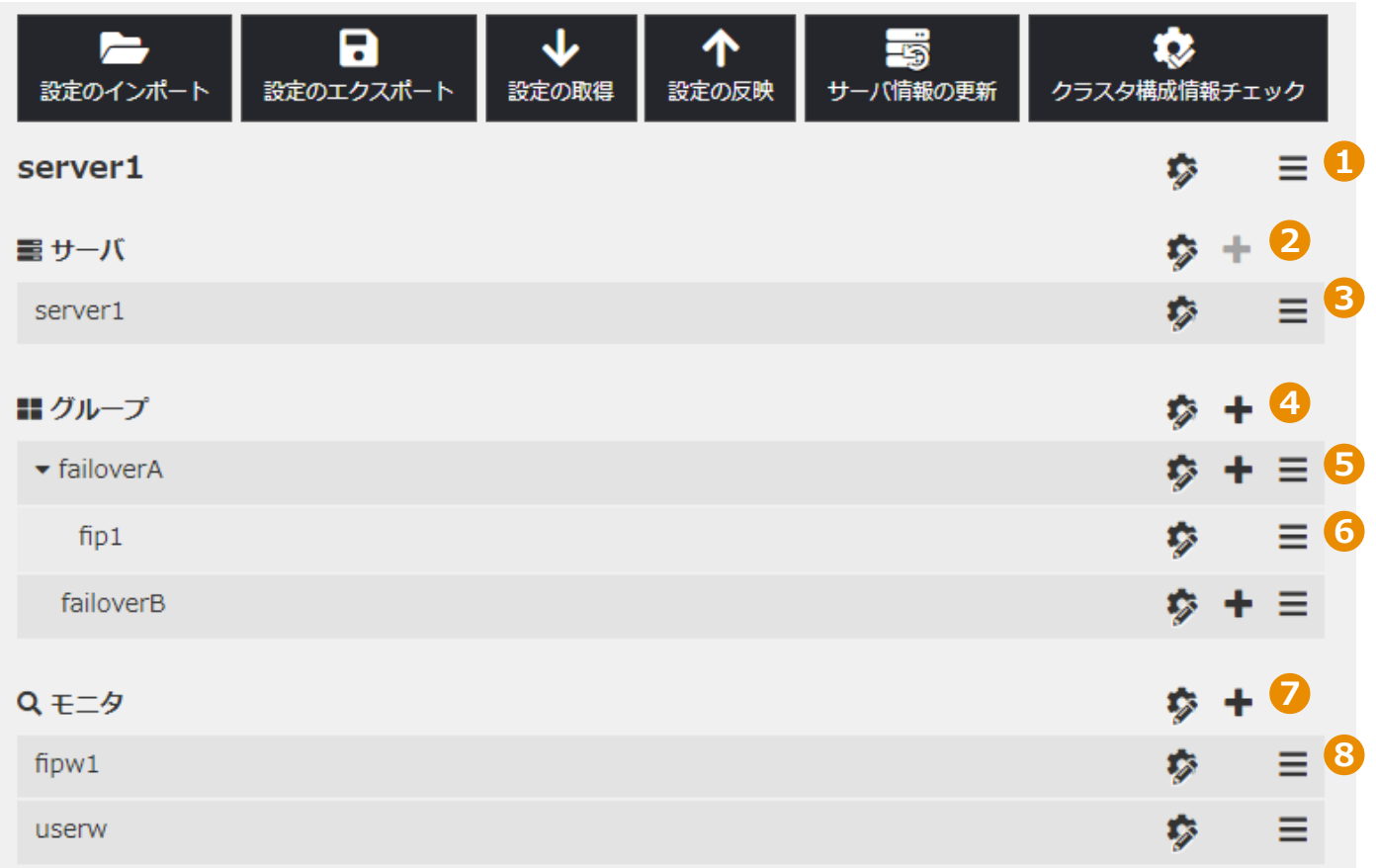

## 1. **クラスタ**

### **プロパティ編集**

クラスタプロパティの編集を行えます。

## **三 その他**

クリックすることでメニューが表示されます。

### **クラスタの名称変更**

クラスタ名称の変更を行えます。

#### **クラスタの削除**

クラスタの削除を行えます。

## 2. **サーバ**

### **プロパティ編集**

サーバ共通のプロパティの編集を行えます。

#### **追加**

本製品では使用できません。

### 3. **各サーバ**

## **プロパティ編集**

サーバプロパティの編集を行えます。

## **その他**

クリックすることでメニューが表示されます。

### **サーバの名称変更**

本製品では使用できません。

#### **サーバの削除**

本製品では使用できません。

4. **グループ**

#### **プロパティ編集**

グループ共通のプロパティの編集を行えます。

#### **追加**

グループの追加を行えます。

#### 5. **各グループ**

#### **プロパティ編集**

グループプロパティの編集を行えます。

#### **追加**

グループリソースの追加を行えます。

#### **三 その他**

クリックすることでメニューが表示されます。

## **グループの名称変更**

グループ名称の変更を行えます。

### **グループの複製**

グループの複製を行えます。

#### **グループの削除**

グループの削除を行えます。

#### 6. **グループリソース**

**プロパティ編集**

グループリソースプロパティの編集を行えます。

#### **その他**

クリックすることでメニューが表示されます。

#### **グループリソースの名称変更**

グループリソース名称の変更を行えます。

#### **グループリソースの複製**

グループリソースの複製を行えます。

他のグループへの複製はできません。

#### **グループリソースの移動**

グループリソースのグループ間移動を行えます。

### **グループリソースの削除**

グループリソースの削除を行えます。

#### 7. **モニタ**

### **プロパティ編集**

モニタプロパティの編集を行えます。

## **追加**

モニタリソースの追加を行えます。

#### 8. **モニタリソース**

#### **プロパティ編集**

モニタリソースプロパティの編集を行えます。

#### **三 その他**

クリックすることでメニューが表示されます。

# **モニタリソースの名称変更**

モニタリソース名称の変更を行えます。

## **モニタリソースの複製**

モニタリソースの複製を行えます。

## **モニタリソースの削除**

モニタリソースの削除を行えます。

# <span id="page-29-0"></span>その他 注意制限事項

#### 1. **状態表示について**

- (1)Cluster WebUIで表示される内容は必ずしも最新の状態を示しているわけではありません。 最新の情報を取得したい場合、[最新情報を取得] を選択して最新の内容を取得してください。
- (2)Cluster WebUIが情報を取得中にサーバダウン等発生すると、情報の取得に失敗し、一部オブジェクト が正しく表示できない場合があります。 次回の自動更新まで待つか、[最新情報を取得] を選択して最新の内容を再取得してください。
- (3)[クラスタのプロパティ] [WebManager]タブ [調整]ボタン [WebManager調整プロパティ]ダイ アログボックスから、[画面データ更新インターバル]および[時刻情報表示機能を使用する]を変更した 場合、設定の反映後にCluster WebUIを再起動してください。

### 2. **ログ収集の同時実行について**

ログ収集は複数のCluster WebUIから同時に実行することはできません。

- <span id="page-29-1"></span>3. **ログ収集、設定のエクスポート、CSVダウンロードについて** Internet Explorer 11ではクラスタログ収集、設定のエクスポート、CSVダウンロード時にエラーになる 場合があります。 その際は、インターネットオプションの[セキュリティ] - [インターネット] - [レベルのカスタマイズ] - [ダウンロード] - [ファイルのダウンロード]を"無効にする"から"有効にする"にしてください。
- 4. **クラスタ構成情報チェックの同時実行について** クラスタ構成情報チェックは複数のCluster WebUIから同時に実行することはできません。
- <span id="page-29-2"></span>5. **クラスタ構成情報チェックの結果表示について** ブラウザのポップアップブロックの設定から、Cluster WebUIの接続先を登録してポップアップブロック を解除してください。

#### 6. **アラートログのメッセージ一覧の表示について** ブラウザの表示サイズが小さい場合、メッセージ一覧の表全体が表示されないことがあります。

Internet Explorerの互換表示機能はサポートされていません。